# SỞ GIÁO DUC – ĐÀO TAO ĐỒNG NAI TRƯỜNG TRUNG HỌC PHỔ THÔNG BÁN CÔNG KIÊM TÂN  $58$

# **GIẢI PHÁP**

# Một số ứng dụng của phần mềm **Geometer's Sketchpad** vào việc dạy - học môn toán

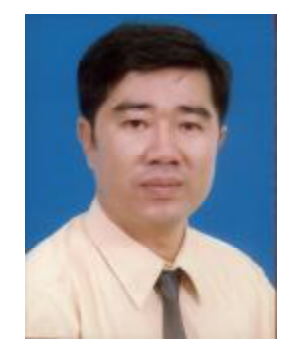

Người thực hiện: TRẦN PHÚC HÒA

# **PHẦN 1: MỞ ĐẦU**

Qua thời gian hơn hai năm nghiên cứu phần mềm GSP và những đợt tập huấn, triển khai cho giáo viên sử dụng và phát triển phần mềm này tôi cảm nhận được sự cần thiết phải viết thêm một số ứng dụng của phần mềm này một cách chi tiết hơn nhằm hỗ trợ cho giáo viên và học sinh tiếp cận phần mềm một cách dễ dàng hơn, trực quan hơn, tạo được hứng thú cho người sử dụng.

Tôi cũng thấy được một số nhu cầu cấp thiết của người sử dụng phần mềm như sau:

- Làm sao để dựng hình một cách nhanh nhất?
- Làm sao để soạn các phiên trình diễn mang tính tương tác với người học đạt hiệu quả cao?
- Cách xây dựng những Custom Tools phục vụ cho việc soạn giảng hiệu quả nhất?
- Làm thế nào để xem cách thiết kế của người khác?
- Làm sao để xây dựng các ý tưởng?

Với những đòi hỏi trên về phía người muốn sử dụng, phát triển phần mềm GSP tôi đã biên dịch, biên soạn một tài liệu nho nhỏ như sau:

# **PHẦN 2: LÀM QUEN VỚI PHẦN MỀM GSP**

### 2.1 GIAO DIỆN CỦA GSP

Khởi động Geometer's Sketchpad - Chọn thẻ File – New

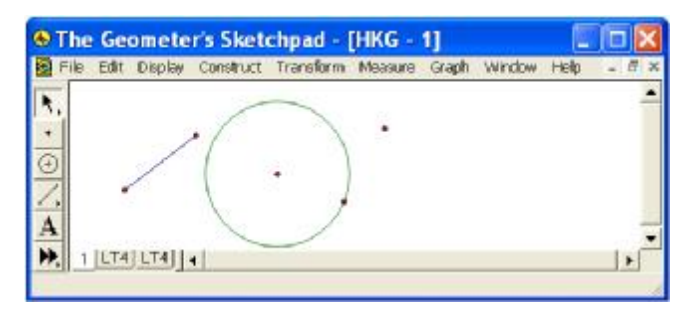

Các thao tác trên phần mềm GSP tương tự như các thao tác trên phần mềm Office đối với các thẻ ở thanh Menu cũng như các nút ở thanh công cụ, thanh cuốn…

2.2 HỆ THỐNG MENU:

## **a) Menu File:**

- New Sketch: Tạo bản vẽ mới
- Open... Mở bản vẽ có sẵn
- Save… Lưu bản vẽ.
- Save as… Lưu bản vẽ với tên khác
- Close…Đóng bản vẽ đang mở
- Document Options... Mở hộp thoại document
- Page setup... Định dạng trang in
- Print Preview... Xem trước trang in
- Print... In trang in hiện hành
- Quit: Thoát khỏi chương trình.

# **b) Menu Edit: (hiệu chỉnh)**

- Undo ... Phục hồi thao tác vừa thi hành
- Redo… Làm lại
- Cut: Xoá các đối tượng đang được chọn lưu vào Clip board
- Copy: copy các đối tượng đang được chọn
- Paste: Dán các đối tượng đang lưu ở Clip board
- Clear… Xoá đối tượng được chọn
- Action Buttons: Tạo nút hoạt hình.
- Select All: Chon tất cả các đối tượng đang hiển thi
- Select Parents: Chọn đối tượng cha của đối tượng đang được chọn.
- Select Children: Chọn đối tượng con của đối tượng đang được chọn.
- Split/Merge: Tách hoặc hợp các đối tượng.

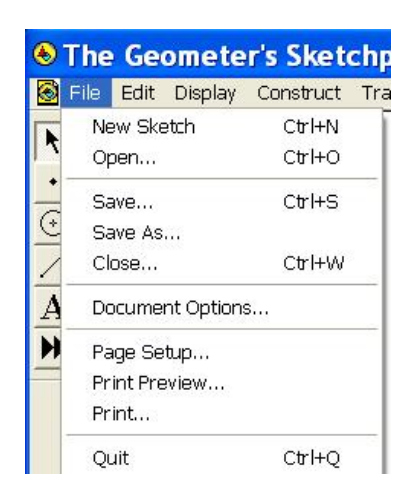

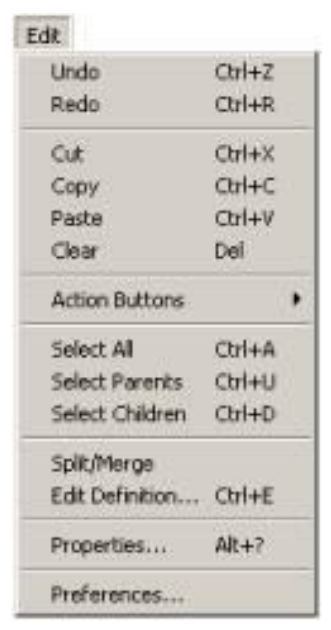

- Edit Definition: Định nghĩa lại
- Properties...Thuộc tính của các đối tượng
- Preferences...Thông số của các đối tượng

## **c) Menu Display (Cách hiển thị)**

- Line Width: Độ dày, mỏng của nét kẻ
- Color: Màu của các đối tượng
- Text: Font, size của văn bản
- Hide Objects: Ấn đối tượng được chọn
- Show All Hidden: Hiển thị tất cả các đối tượng có trong bản vẽ.
- Show Labels: Hiển thị tên của đối tượng.
- Label Objects... Đặt tên cho đối tượng.
- Trace Objects... Tạo vết cho đối tượng.
- Erase traces: Xóa vết của đối tượng.
- Animate Object: tạo chuyển động cho đối tượng.
- Increase speed: tăng tốc độ chuyển động
- Decrease Speed: Giảm tốc đô chuyển đông.
- Stop Animation: dừng chuyển động.
- Hide text palette: Ấn thanh định dạng văn bản
- Show Motion control: Hiển hộp điều khiển chuyển động
- Hide Toolbox: Ấn hộp công cụ.

#### **d) Menu Construct (Phép dựng hình)**

- Point On Object: Lấy điểm trên đối tượng (đoạn thẳng, đường thẳng, tia, đường bao quanh của một hình khép kín, đường tròn, cung tròn, đồ thị…)
- Midpoint: Lấy trung điểm nhiều đoạn thẳng
- Intersection: Lấy giao điểm của các đối tượng

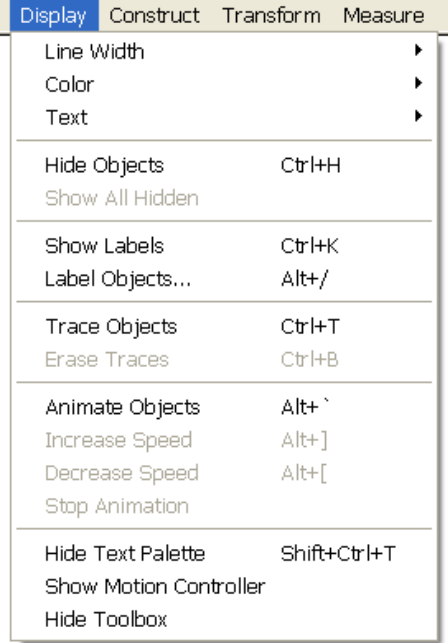

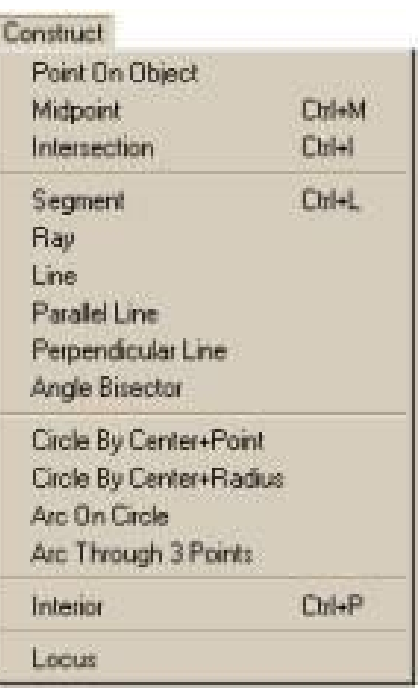

giao nhau.( đoạn thẳng, tia, đường thẳng, đường tròn, cung…)

- Segments: Dựng đoạn thẳng nối các điểm.( 2 đến 30 điểm có thứ tự)
- Rays: Dựng nửa đường thẳng.(qua 2 điểm)
- Lines: dựng đường thẳng.(qua 2 điểm)
- Parallet Line: Dựng đường thẳng (qua 1 điểm và song song với 1 đường thẳng)
- Perpendicular Line: Dựng đường thẳng(qua 1 điểm và vuông góc 1 đường thẳng).
- Angle Bisector: Dựng phân giác của góc tạo bởi ba điểm có thứ tự.
- Circle By Center + Point: Dựng đường tròn biết tâm và 1 điểm trên đường tròn.
- Circle By Center + Radius: Dựng đường tròn biết tâm và bán kính.
- Arc on Circle: Dựng cung trên đường tròn cho trước theo chiều dương.
- Arc Through 3 points: Dựng cung tròn qua 3 điểm.
- Interior: Tô miền trong đa giác, quạt tròn, viên phân, hình tròn.
- Locus: tạo quỹ tích.
- **e) Menu Transform (Phép biến hình)**
- Mark Center: Đánh dấu tâm (quay, vị tự, đối xứng...)
- Mark Mirror: Đánh dấu trục đối xứng
- Mark Angle: Đánh dấu góc quay
- Mard Ratio: Đánh dấu tỷ số đồng dạng (giữa 2 đoạn thẳng, giữa hai số…)
- Mark vector: Đánh dấu vectơ tinh tiến
- Mark distance: Đánh dấu khoảng cách
- Translate… Tịnh tiến đối tượng
- Rotate…Phép quay
- Dilate... Phép vị tự
- Reflect: Phép đối xứng trục.
- Iterate…Phép lăp

-

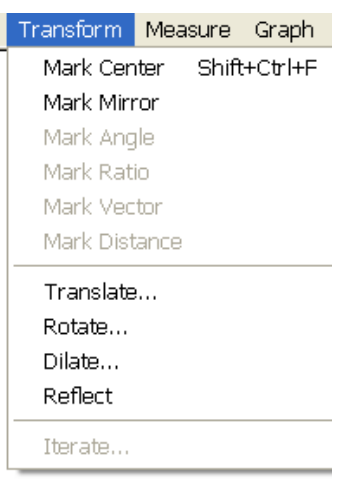

#### **f) Menu Measure (Đo lường)**

- Length: Độ dài đoạn thẳng
- Distance: Khoảng cách giữa 2 điểm
- Peremeter: Chu vi đa giác
- Circumference: Chu vi đường tròn
- Angle: số đo góc tạo bởi 3 điểm có thứ tự.
- Area: Diện tích hình tròn, đa giác, viên phân, quạt.
- Arc Angle: Số đo cung.
- Arc Length: Độ dài cung.
- Radius: Bán kính
- Ratio: Tỷ số giữa 2 đoạn thẳng hoặc tạo bởi 3 điểm thẳng hàng.
- Calculate…Bảng tính các biểu thức.
- Coordinates: Tọa độ điểm.
- $Abcissa(x)$ : Hoành đô điểm
- Ordinate(y): Tung độ điểm
- Coordinate Distance: Khoảng cách giữa 2 điểm theo hệ tọa độ hiện hành.
- Slope: hệ số góc của đường thẳng, đoạn thẳng.
- Equation: Phương trình của đường thẳng, đường tròn

# **g) Menu Graph (Đồ thị)**

- Define Coordinate System: Kiểu hệ trục tọa độ.
- Mark Coordinate System: Đánh dấu hệ trục tọa độ dùng cho các đối tượng xây dựng trên đó.
- Grid Form: Chon hệ lưới tọa độ.
- Show Grid: hiển thị lưới tọa đô.
- Snap Points: Bắt dính điểm vào lưới tọa độ.
- New Parameter... Tạo một thông số mới.

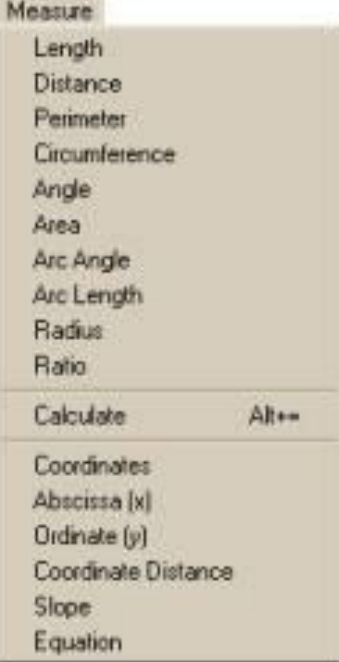

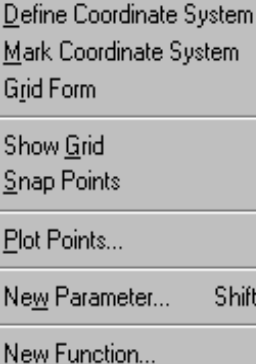

Plot New Eunction...

ift+Ctrl+P

Ctrl+F

Ctrl+G

Derivative

Graph

Tabulate

Add Table Data... Remove Table Data...

- New Function… Tạo biểu thức của một hàm số mới.
- Plot New Function… Tạo biểu thức và đồ thị của một hàm số mới.
- Derivative: Tính đạo hàm của hàm số.
- Tabulate: Tạo bảng giá trị.
- Add Table Data… Thêm bảng giá trị.
- Remove Table Data… Xoá bảng giá trị.

# **2.3 HỆ THỐNG CÔNG CỤ:**

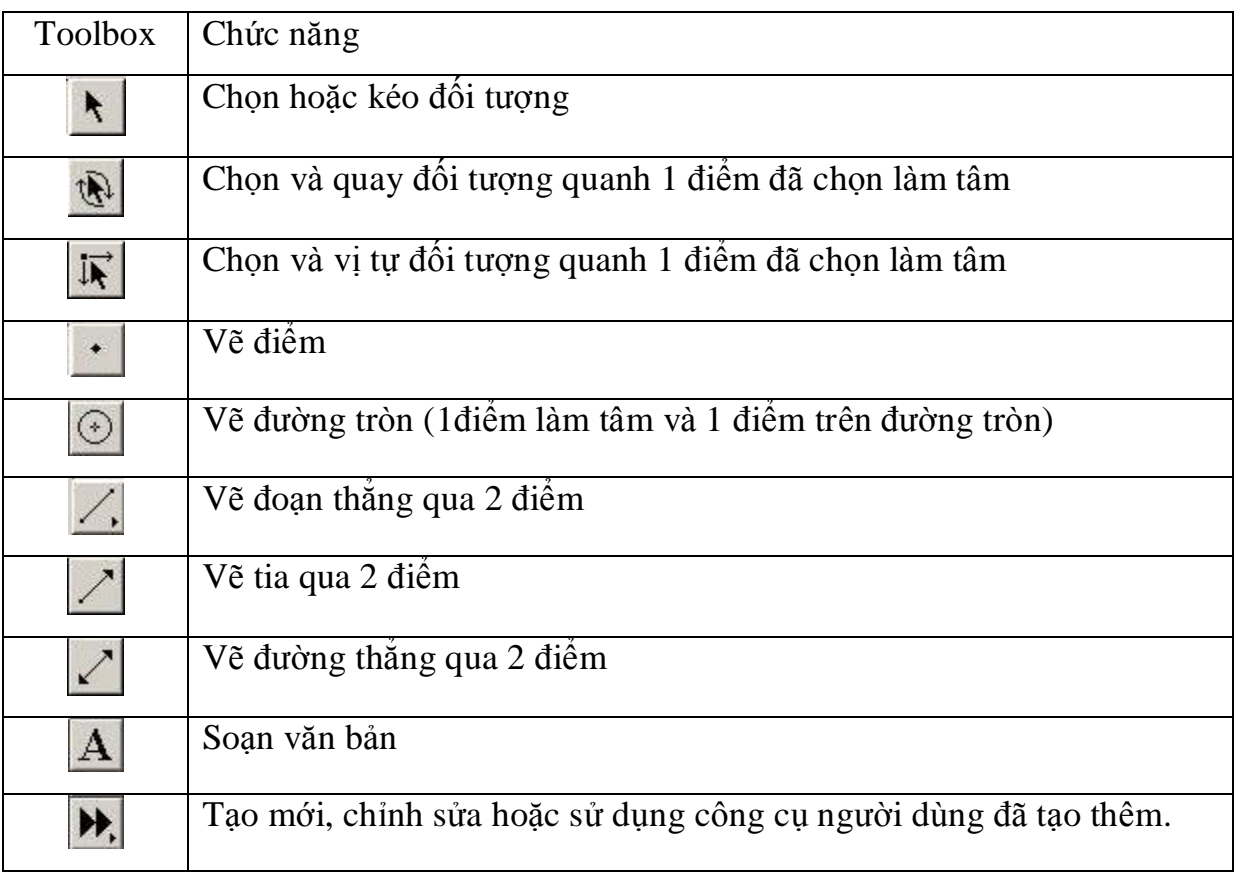

# **2.4 MỘT SỐ PHÍM TẮT THƯỜNG DÙNG**

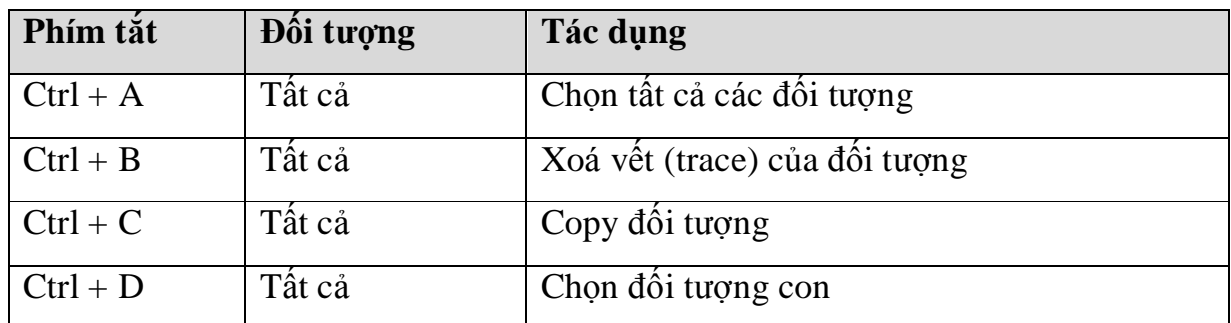

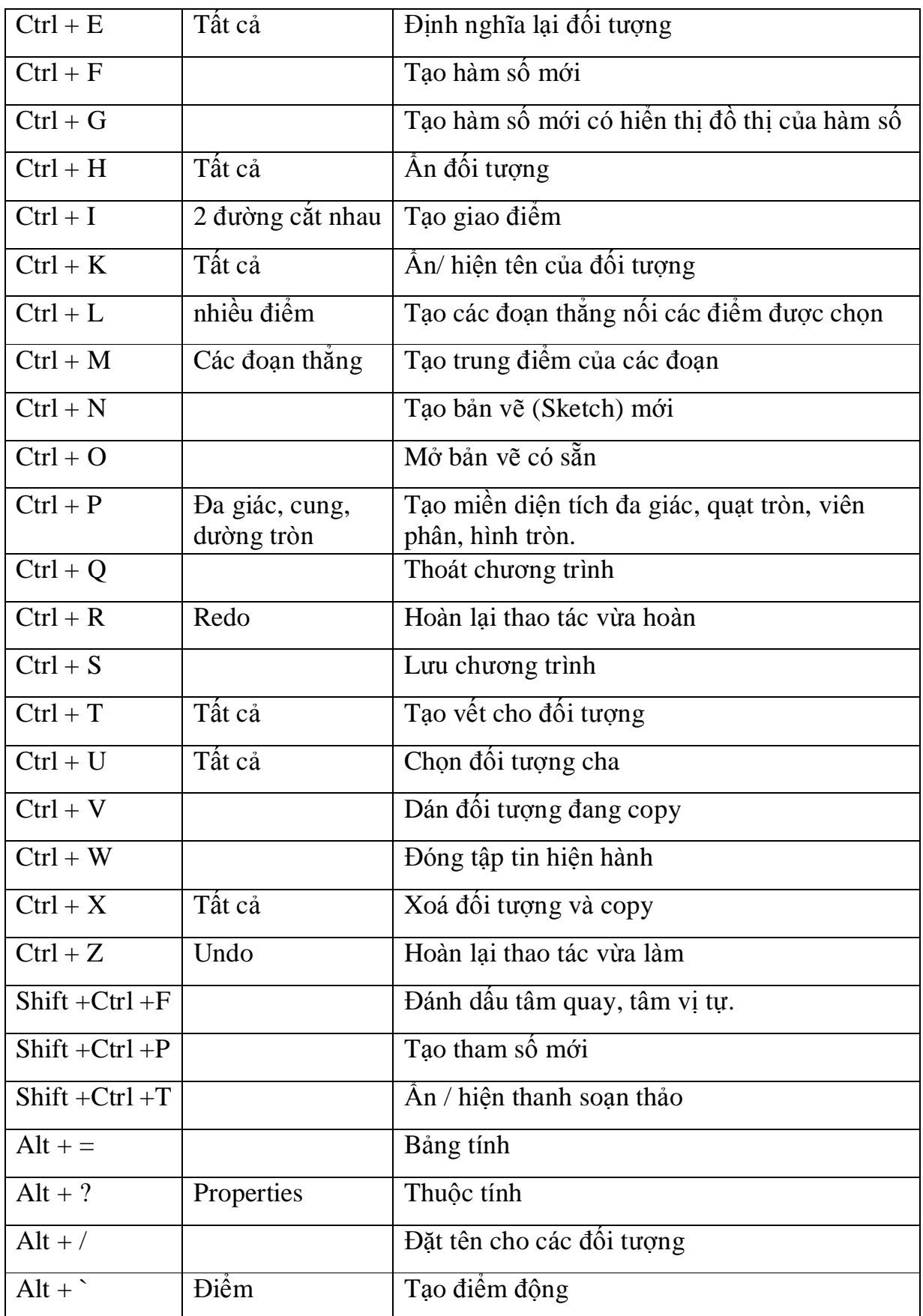

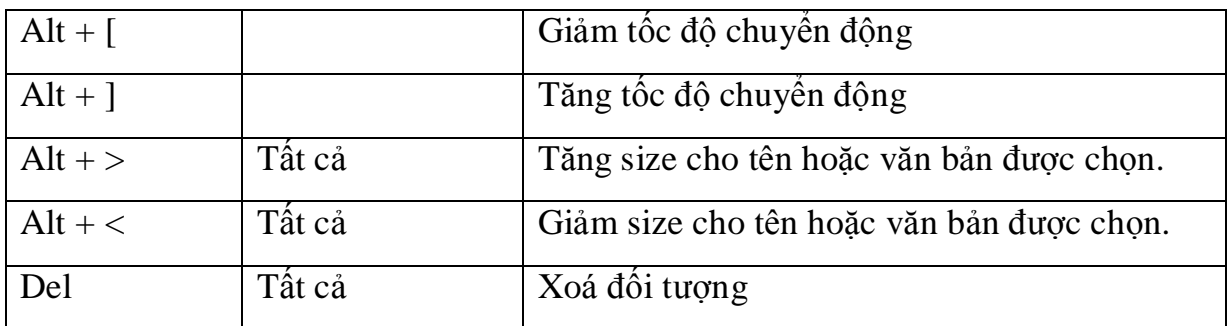

# **PHẦN 3: BÀI TẬP THỰC HÀNH**

# **3.1 BÀI TẬP CƠ BẢN:**

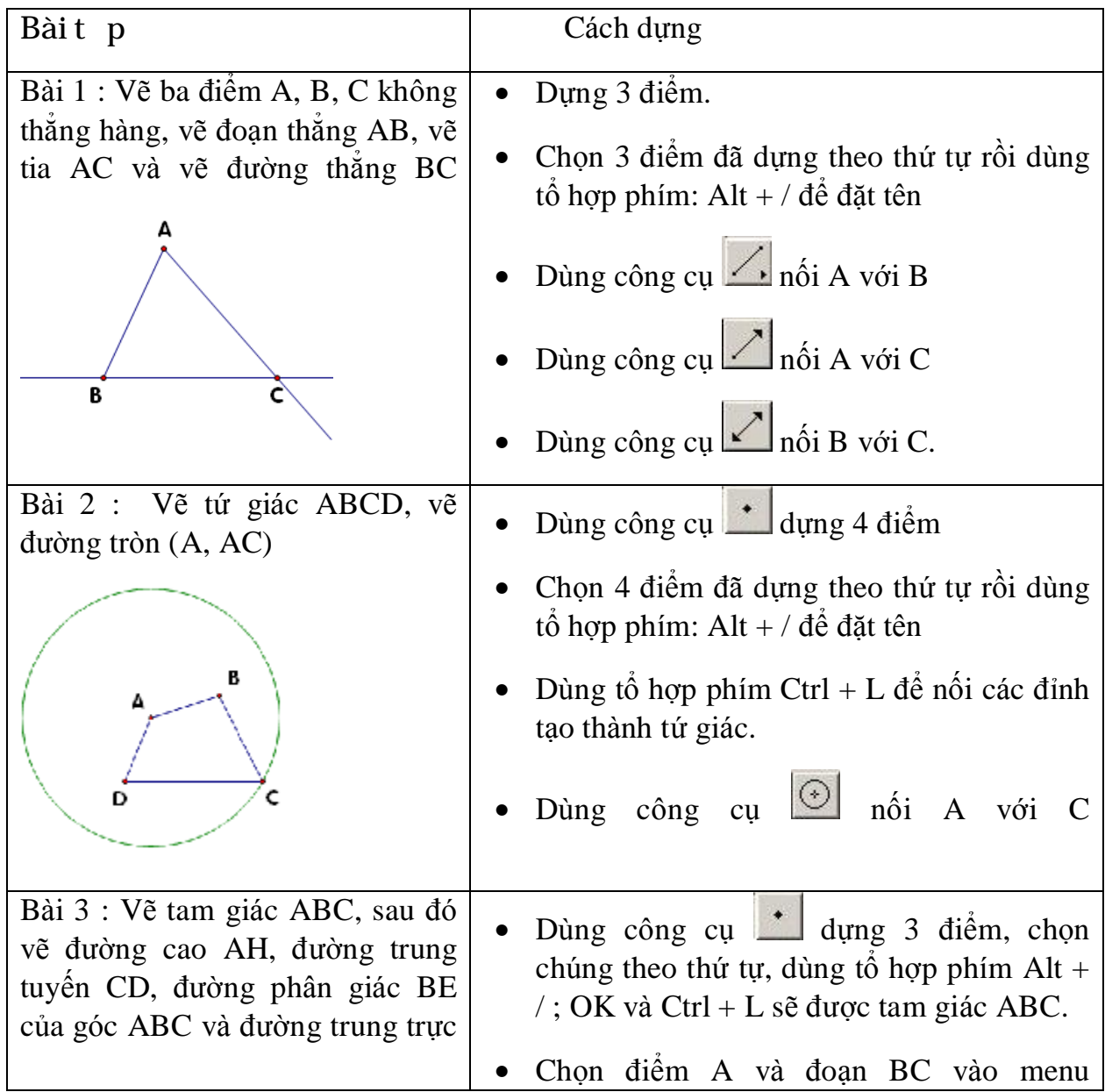

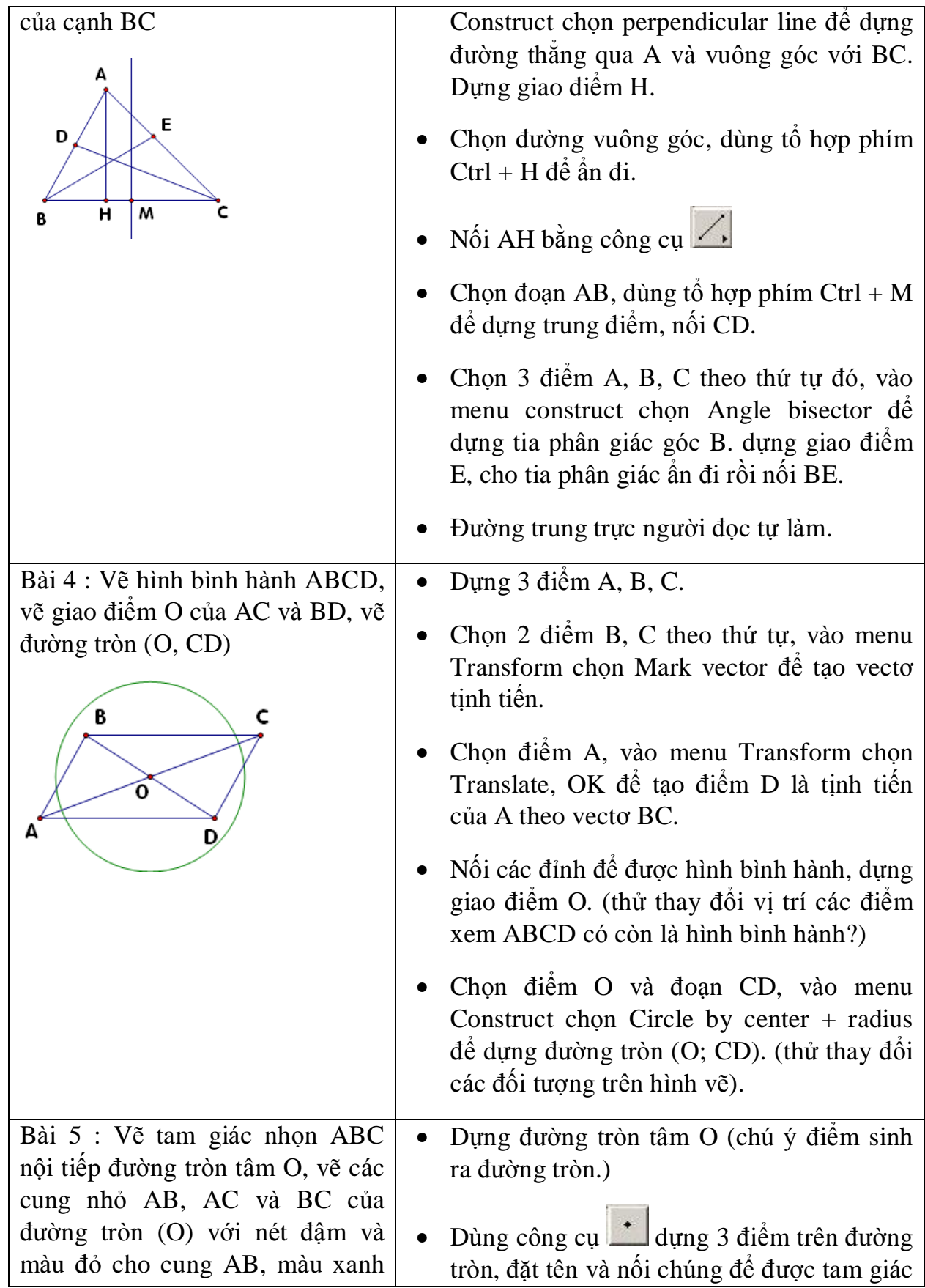

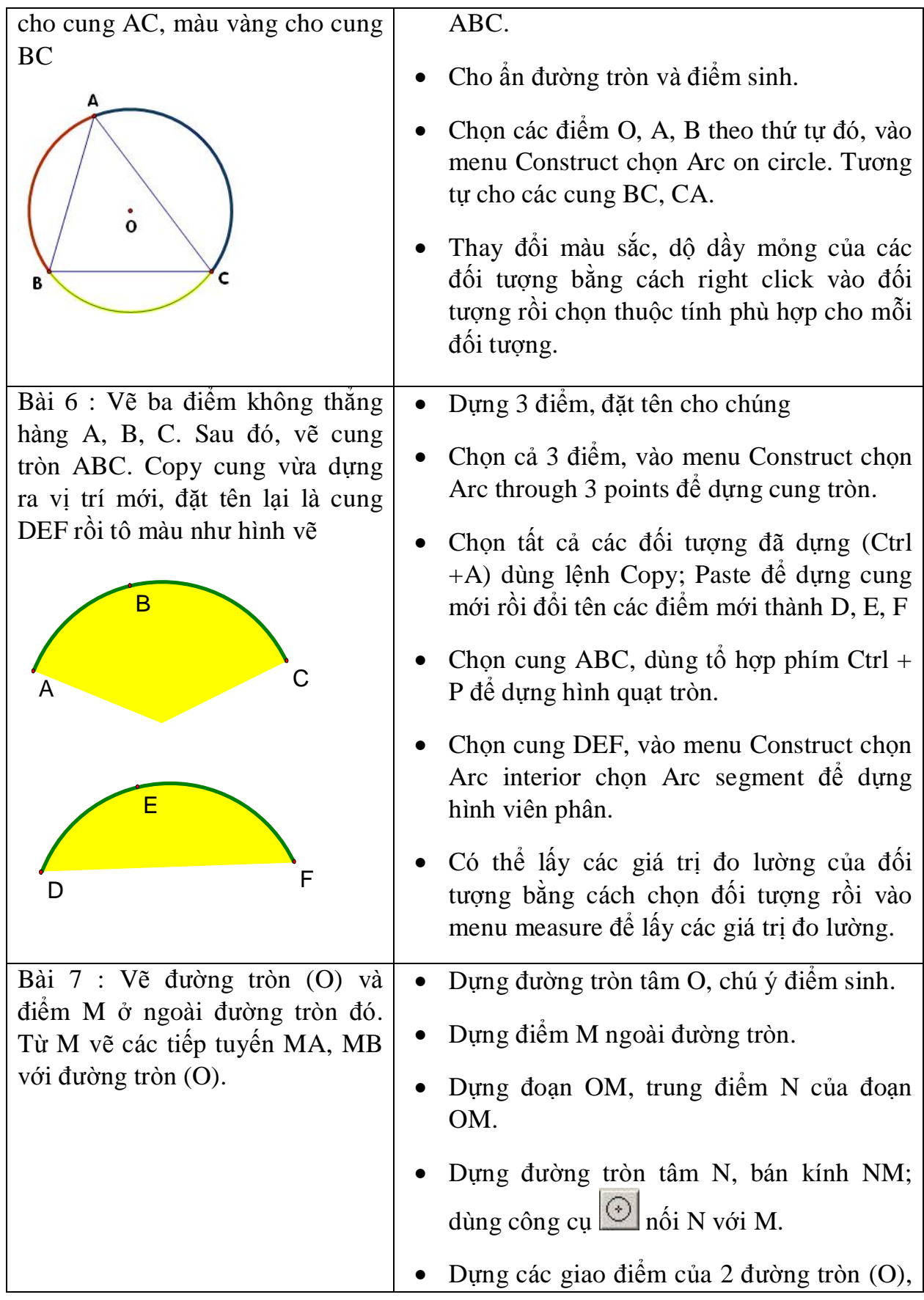

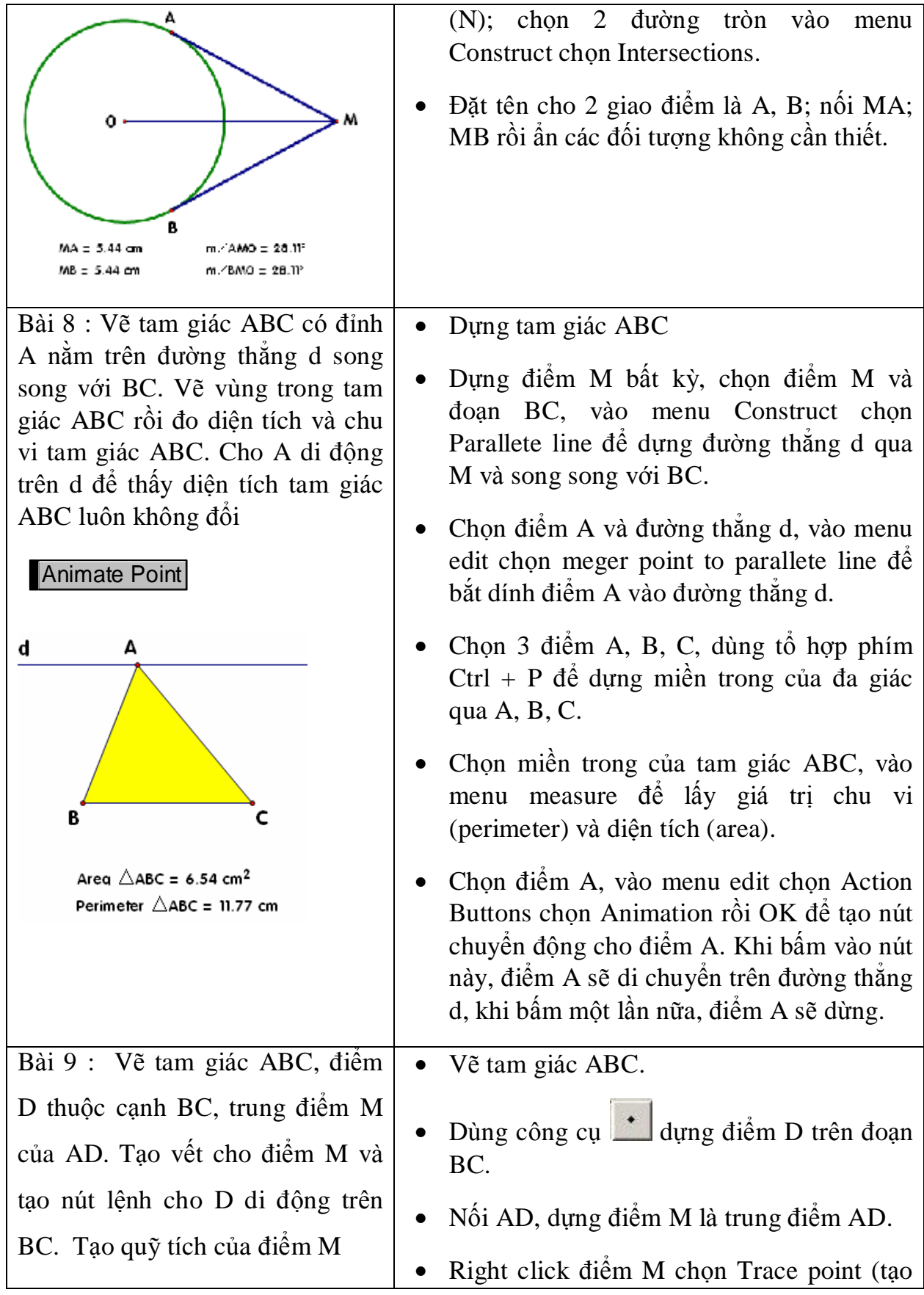

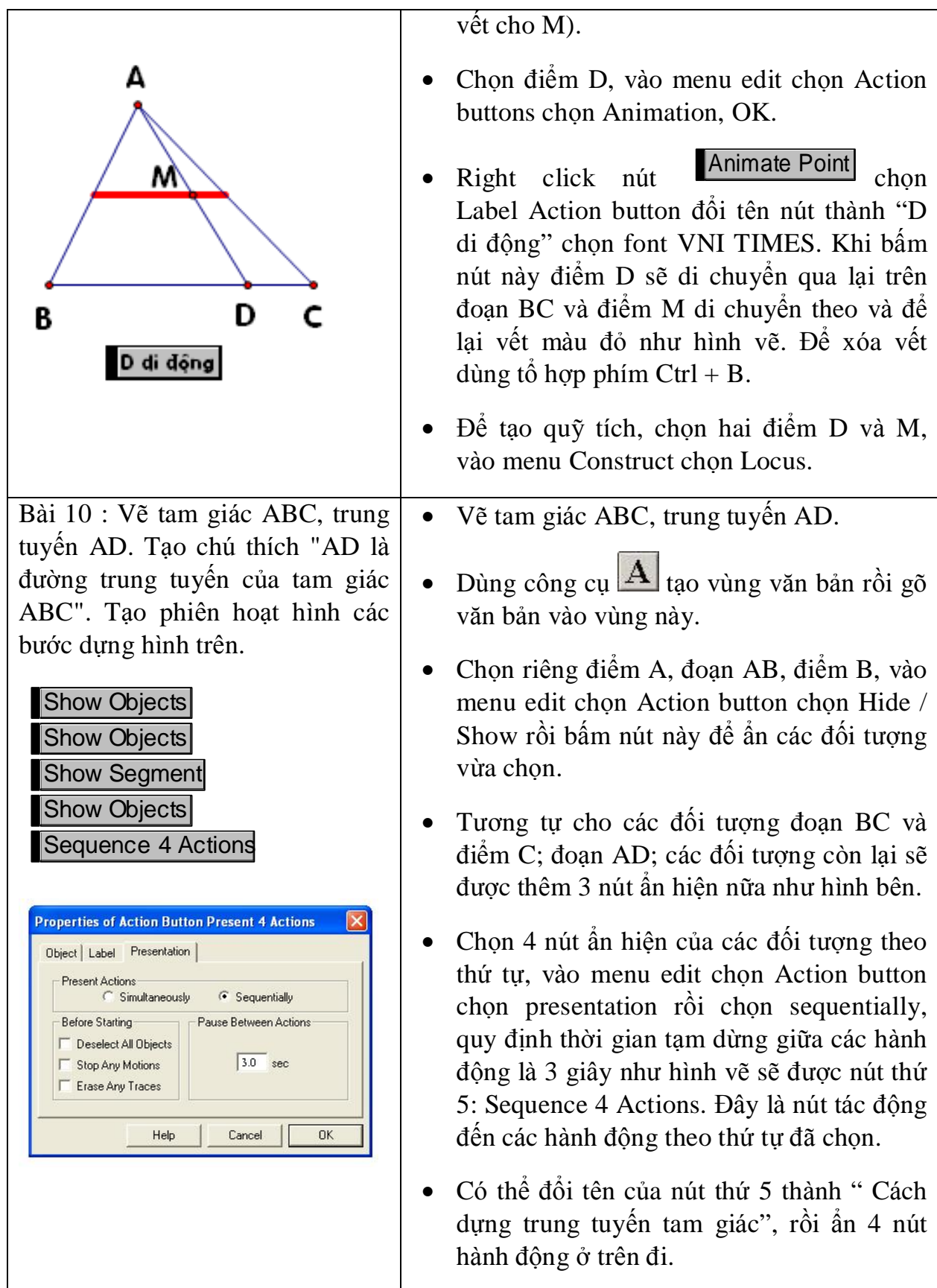

![](_page_13_Picture_758.jpeg)

![](_page_14_Picture_664.jpeg)

![](_page_15_Figure_0.jpeg)

Bài tập áp dụng:

- a) Dựng tứ giác đều, ngũ giác đều, lục giác đều.
- b) Dựng quỹ tích trực tâm của tam giác ABC với BC cố định, A chuyển động trên đoạn thẳng MN nào đó.
- c) Tao phiên trình diễn cách dựng tia phân giác của góc cho trước.
- d) Dung đường tròn ngoại tiếp, nôi tiếp tam giác.
- e) Vẽ đồ thị các hàm số  $y = x^2$ ;  $y = x + 2$  trên cùng hệ trục tọa độ.
- f) Vẽ sao 5 cánh dùng phép quay  $180^{\circ}$  (đối xứng tâm) để tạo ảnh của sao năm cánh qua một điểm.

Trên đây là các phép dựng hình cơ bản dùng để dạy – học môn toán ở trường phổ thông. Sau đây tôi đưa ra một số bài tập nâng cao nhằm phát huy tính sáng tạo của người dùng.

Animate Points

# 3.2 VỀ CÁC HÌNH NÂNG CAO

Bài tập 1:

- Dựng đường tròn tâm O.Dựng bán kính OA.Lấy điểm B trên OA
- Chọn điểm B, A với thuộc tính Animate Point.
- Chọn điểm B, A, tạo Animation Button. (Edit Animation Button – Animation… - tốc độ di chuyển của A là  $\pi$ /4)
- Chon điểm B với thuộc tính Trace poin.
- Bấm nút Animate Poins để kiểm tra kết quả.

Bài tập 2:

- Dựng đoạn AB, trung điểm F, đường tròn tâm F đường kính AB.
- Lấy E thuộc đường tròn.
- chọn E và đoạn AB, dựng đường thẳng qua E và vuông góc với AB (Construct – Perpendicular Line)
- Help Carcel | A F C B D

**Properties of Action Button Animat...** 

Pont B42 counterdockwise around Cicle 45 at speed p/4.<br>[Pont B43 b5 rectives welcog Secrets B13 at medium spe-

Direction counterclockwise \* | | Once Only

Speed offer. v 14

Object | Label | Aminate |

**Zimier wie** 

- Chọn C là giao điểm đường thẳng vừa dựng và AB với thuộc tính Mark point.
- Chọn E, tạo D qua phép vị tự tâm C, tỷ số 1: 2 (Transform Dilate…)
- Chọn E và D tạo Quỹ tích (Construct Locus) Bài tập 3:
	- Vẽ đồ thị hàm số:

f( $\theta$ ) = 2-sin(7 $\theta$ )-cos(30 $\theta$ ) trên tọa độ cực

Chọn Graph – Plot New Function – gõ hàm số - OK.

![](_page_16_Figure_14.jpeg)

![](_page_16_Picture_483.jpeg)

E

 $a$ 

# PHẦN 4: TAO CÔNG CU NGƯỜI DÙNG (Custom tools)

Một trong những thế mạnh của phần mền GSP là tùy theo công việc mà người dùng có thể tạo ra những công cụ tiện ích cho những thao tác lập đi, lập lại giúp người dùng rút ngắn đáng kể cho việc thiết kế. Đây là chức năng copy một cách "thông minh" mà rất ít phần mền có được.

Trước khi bắt tay vào việc tạo cho riêng mình những công cụ này chúng ta phải đặc biệt quan tâm đến mục tiêu, ý tưởng và công cụ đó được xây dựng dựa trên những đối tượng ban đầu nào. Việc này đòi buộc người học phải nắm vững các phép dựng hình cơ bản và sử dụng thành thao các phép dựng hình này. Tùy theo thiết kế của mỗi người mà cách dựng khác nhau.

Sau đây là một số ví dụ minh họa.

#### Ví dụ 1: dựng tam giác qua ba điểm.

Mô tả: Dựng 3 điểm ta được tam giác nhận ba điểm đó làm đỉnh. Cách làm:

- Dùng công cụ thao 3 điểm bất kỳ.
- Dùng công cụ thau quét chọn cả 3 điểm trên.
- 
- Dùng tổ hợp phím: Alt + / để đặt tên cho các điểm.  $\bullet$
- Dùng tổ hợp phím: Ctrl + L để nối các điểm.  $\bullet$
- Dùng công cụ thau quét chọn tất cả hình vừa vẽ.
- Chon công cu  $\left|\bigstar\right|$  rồi chon Create new tool...sẽ xuất hiện hộp thoại

![](_page_17_Picture_78.jpeg)

dặt tên cho công cụ là: "tam giác qua 3 diem" rồi chọn OK.

• Để sử dụng chúng ta chọn  $\mathbf{P}$ , rồi chọn "tam giác qua 3 diem", sau đó bấm tạo ba điểm sẽ được tam giác nhân 3 điểm đã chon làm đỉnh.

Như vậy chúng ta đã tạo ra được một công cụ vẽ tam giác mà chỉ cần bấm chọn 3 điểm.

# Ví du 2: dưng 1 điểm có các nét đứt đoạn nối từ điểm đó chiếu lên các **trục tọa độ.**

Mô tả: Qua 1 điểm sau khi tạo sẽ xuất hiện các đoạn thẳng tham chiếu đến *các trục tọa độ.* 

Cách làm:

- Dùng công cụ $\left| \cdot \right|$  tạo 1 điểm A bất kỳ.
- Bấm chuột phải tại điểm vừa dựng để tạo giá trị hòanh độ, tung độ của điểm đó.
- Dùng công cụ Calculate để nhân hoành độ, tung độ với 1 và đổi đơn vị của chúng là cm.
- Dùng phép tịnh tiến tạo hai điểm tương ứng trên trục hoành và trục tung ứng với hoành độ, tung độ của điểm A.
- Dùng nét đứt nối A với các điểm trên trục hoành, trục tung.
- Dùng công cụ thanh vừa vẽ.
- Chon công cụ  $\mathbf{H}$ , rồi chon Create new tool... đặt tên cho công cụ là: "tham chieu Oxy" rồi chọn OK.

## **Ví dụ 3: dựng tam giác đều khi biết tâm và một đỉnh.**

**Mô tả:** *Qua 2 điểm ta được tam giác đều cần dựng.* 

Cách làm:

- Dùng công cụ **thao** 2 điểm A, B bất kỳ.
- Bấm chọn điểm A vào menu Transform chọn Mark Center.
- Bấm chọn điểm B vào menu Transform chọn rotate rồi quay góc  $120^0$ . Được điểm C, lập lại phép quay 1 lần ta được điểm D.
- Dùng tổ hợp phím: Alt + / để đặt tên cho các điểm B, C, D.
- Dùng tổ hợp phím: Ctrl + L để nối các điểm.
- Dùng công cụ  $\bigwedge$  quét chọn tất cả hình vừa vẽ.
- Chọn công cụ  $\mathbf{H}$ , rồi chọn Create new tool... đặt tên cho công cụ là: "tam giac deu qua tam va 1 dinh" rồi chọn OK.

### Ví dụ 4: Phương trình đường thẳng qua 2 điểm.

Mô tả: khi chọn 2 điểm trên bản vẽ sẽ xuất hiện phương trình của đường thẳng và đường thẳng đi qua hai điểm đó.

Để dễ làm việc ta nên chon môi trường là Snap Point khi đó toa đô các điểm là số nguyên.

Cách làm:

- Dựng 2 điểm A, B trên mặt phẳng tọa độ.
- Trích hoành độ, tung độ của A và B ta được  $x_A$ ;  $x_B$ ;  $y_A$ ;  $y_B$ .
- Tao hê số a; b; c của phương trình đường thẳng:  $ax + by + c = 0$  với  $a = y<sub>A</sub>$  $b = x_B - x_A$ ;  $c = x_A$ .  $y_B - x_B$ .  $y_A$ .  $y_B$ ;
- Dựng đường thẳng qua A, B.
- Tao đoan văn bản "={1}x +({2})y + ({3}) = 0". Chon đoan văn bản này và các giá trị a; b; c theo thứ tự đó, chọn menu Edit rồi chọn Merge Text sẽ được phương trình đường thẳng.
- Chọn đường thẳng, điểm A, B và phương trình đường thẳng; Chọn công cu $\left|\mathbf{H}\right|$ rồi chon Create new tool... đặt tên cho công cu là: "phuong trinh duong thang" qua 2 diem" rồi chọn OK.

Cách tạo công cụ cho phương trình hàm bậc 2 qua 3 điểm; phương trình hàm bậc 3 qua 4 điểm ... làm tương tự như trên.

#### Ví dụ 5: Tam giác đều trong elip

**Mô tả:** Qua 2 điểm ta được tam giác đều nội tiếp trong hình elip mà các đỉnh có thể chuyển đông trên elip này (công cu này phục vụ cho việc vẽ hình không  $gian)$ .

Cách làm:

- Dùng công cụ $\mathbf{t}$  tạo 2 điểm A, B bất kỳ.
- Dung doan thẳng AB.
- Dung trung điểm  $C$  của đoạn thẳng AB.
- Dưng đường tròn tâm C, bán kính CA.
- Dưng đường thẳng j qua C và vuông góc với AB.
- Dưng điểm D trên đường thắng j.
- Dựng E là giao điểm của j và đường tròn tâm C bán kính CA.
- Tính khoảng cách ED; DC.
- Tính  $DC.(DC + ED)$ .
- Dựng F bất kỳ trên đường tròn tâm C bán kính AC.
- Dựng đường thẳng k qua F và vuông góc với AB.
- Dưng G là giao điểm của đường thắng k và đoạn AB.
- Dựng F' là ảnh của F qua phép vị tự tâm G tỷ số  $DC/(\overline{DC} + \overline{ED})$ .
- Dưng  $L_1$  là quỹ tích của F' khi F di chuyển trên đường tròn.
- Dưng cung tròn qua 3 điểm B; E; A theo thứ tư đó.
- Dựng điểm H trên cung BEA.
- Dưng đường thẳng l qua H và vuông góc với AB.
- Dựng điểm I là giao điểm của đường thẳng l và đoạn AB.
- Dựng H' là ảnh của H qua phép vị tự tâm I tỷ số  $DC/(DC + ED)$ .
- Dựng  $L_2$  là quỹ tích của H' khi H di chuyển trên cung BEA.
- Dưng điểm  $\overrightarrow{A}$  bất kỳ trên quỹ tích  $L_1$ .
- Dựng đường thắng m qua A và vuông góc với AB.
- Dựng J là giao điểm của đường thẳng m và đoạn AB.
- Dựng tia JA.
- Dưng K là giao điểm của tia JA với đường tròn tâm C bán kính AC.
- Dựng K' là ảnh của K qua phép quay tâm C góc  $120^0$ .
- Dựng K'' là ảnh của K qua phép quay tâm C góc  $120^0$ .
- Dựng n là đường thẳng qua K'' và vuông góc với AB.
- Dựng m là đường thẳng qua K' và vuông góc với AB.
- Dựng N là giao điểm của đường thẳng n với đoạn AB.
- Dựng M là giao điểm của đường thẳng m với đoạn AB.
- Dựng N' là ảnh của K'' qua phép vị tự tâm N tỷ số  $DC/(\overline{DC} + \overline{ED})$ .
- Dựng M' là ảnh của K' qua phép vị tự tâm M tỷ số  $DC/(\overline{DC} + \overline{ED})$ .
- Dựng các đoạn AM'; M'N'; N'A.
- Chọn tất cả các đối tượng trên bản vẽ; Chọn công cụ  $\mathbf{P}$ , rồi chọn Create new tool… đặt tên cho công cụ là: "tam giac deu trong elip" rồi chọn OK.
- Chữ A màu đỏ: use lable in custom tool.

Tương tự cho các đa giác đều khác trong elip chúng ta đều tạo được các custom tools giúp cho việc sử dụng phần mềm được nhanh hơn rất nhiều.

### Ví dụ 6: Vectơ AB và tọa độ của nó

**Mô tả:** Qua 2 điểm ta được vec tơ và toa đô của nó trên mặt phẳng toa đô descartes vuông góc.

Cách làm:

- Dùng công cu  $\pm$  tao 2 điểm A, B bất kỳ. (nên chon chế đô Snap points để toa độ của các điểm A, B là số nguyên).
- $\bullet$  Dung doan thắng AB.
- Tịnh tiến điểm B thành điểm B' một đoạn  $0.4cm$ , góc quay tùy ý.
- Dựng đường tròn tâm B bán kính BB'.
- Dưng giao điểm  $C$  của đường tròn và đoan AB.
- Ouav C quanh tâm B một góc  $30^0$  và -30<sup>0</sup> thành C' và C".
- $\bullet$  Nối BC' và BC".
- Ân các đối tượng không cần thiết để được vecto như ý muốn.
- Tạo văn bản động:  $=$ {1} {<sub>2}{3}</sub> = ({4}; {5})
- Đặt tên cho đoạn AB là u với thuộc tính use label in custom tool.
- Lấy hoành đô và tung đô của các điểm A. B.
- $x_B-x_A = 4$   $y_B-y_A = 2$ • Dùng bảng tính tính các giá tri:
- Chọn đoạn văn bản động, đoạn AB, điểm A, điểm B,  $x_B x_A = 4$  y<sub>B</sub>-y<sub>A</sub> = 2 theo

thứ tự đó, vào menu edit chọn meger text sẽ được:  $\bigcup_{AB} = (4, 2)$ 

• Chon vector AB và  $\bigcup_{AB} = (4, 2)$  Chon công cu  $\bigcup_{B}$  rồi chọn Create new tool... đặt tên cho công cụ là: "vecto AB va toa do" rồi chọn OK.

Bài tập làm thêm

- 1. Tạo công cụ vẽ hình vuông, hình chữ nhật, hình thoi, hình thang.
- 2. Tạo công cụ xác định phương trình Parabol có đồ thị qua 3 điểm.
- 3. Tạo công cụ xác định vecto tông của hai vecto.
- 4. tạo công cụ vẽ tiếp tuyến của đường tròn, elip.
- 5. Tạo công cụ dựng tiếp tuyến của đồ thị hàm số tạo 1 điểm trên đồ thị của hàm số.
- 6. Tao công cu xác định phương trình đường thẳng: phương trình tổng quát, phương trình tham số của đường thẳng qua 2 điểm phân biệt.

Để nghiên cứu các Custom tools có sẵn trong các ví du của phần mềm chúng ta vào menu file; chon Document Option... đánh dấu tùy chon View tools và Show Script View để xem các bước xây dựng một tool cu thể nào đó.

Ngoài tính năng xây dựng các công cụ phục vụ trực tiếp các bài toán dựng hình cơ bản, các bài toán giải tích chứa tham số... việc xây dựng các Custom Tools còn giúp người nghiên cứu tư duy trong các bài toán có sử dụng phép lặp, rút ngắn thời gian khi phải thực hiện những thao tác có lập đi lập lại nhiều lần bằng các "công cu  $\text{con}$ ".

Đến nay, tôi đã tạo và sưu tầm được khá nhiều công cụ hỗ trợ cho việc nghiên cứu phần mềm này. Chúng là những người giúp việc đắc lực trong việc soạn thảo giáo án cũng như các bài tập mang tính tương tác cao giữa phần mềm  $-$  học sinh  $$ giáo viên.